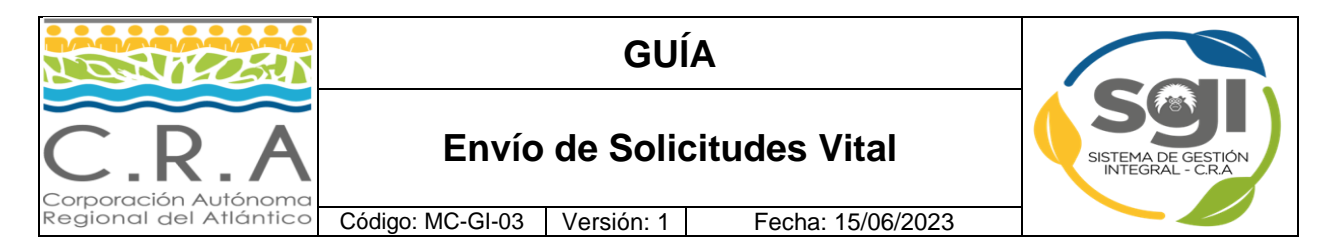

**1. Ingresar a VITAL y buscar la opción "iniciar sesión" (imagen 1):** <http://vital.minambiente.gov.co/SILPA/TestSilpa/Security/Default.aspx>

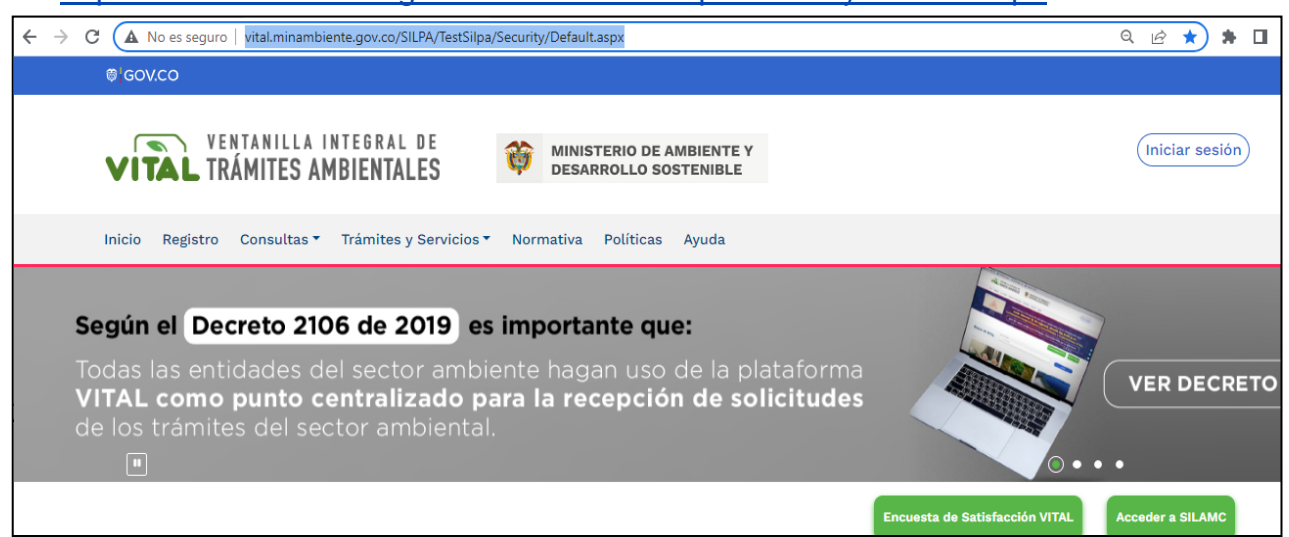

**Imagen 1: Interfaz Plataforma Vital**

## **2. Ingreso al Sistema. (imagen 2):**

Ingresar con el usuario y contraseña asignados

Si aún no tiene usuario, por favor realizar el registro según la guía publicada en esta misma página.

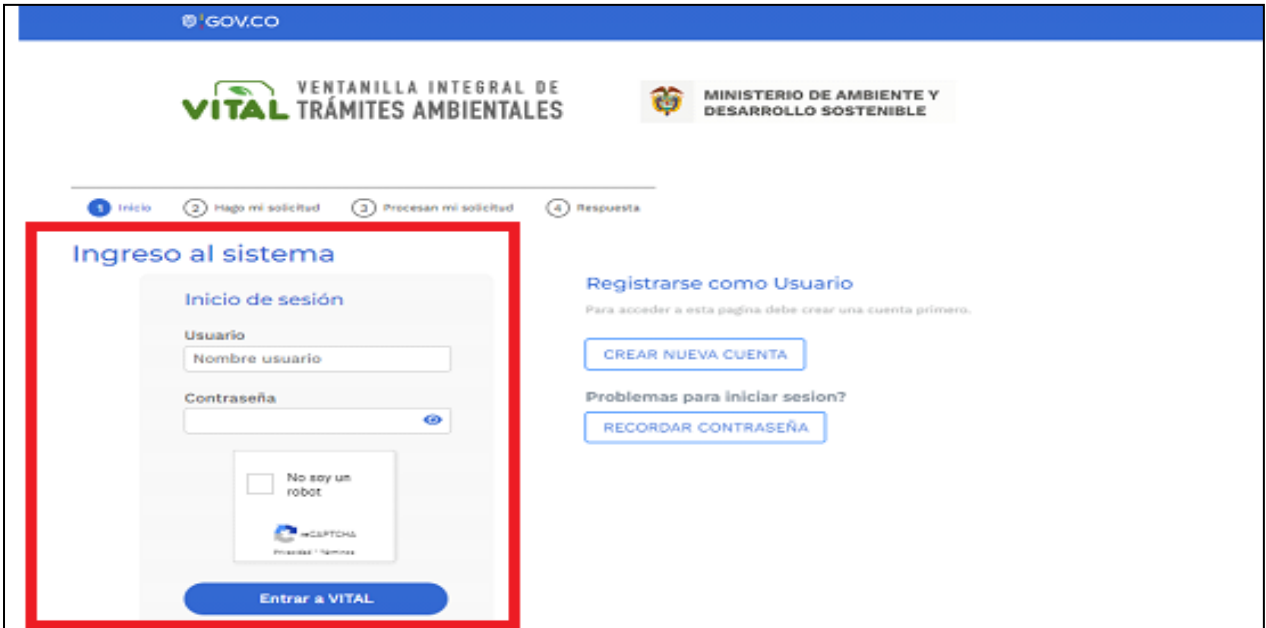

**Imagen 2: Ingreso al Sistema Vital**

Página 1 de 4

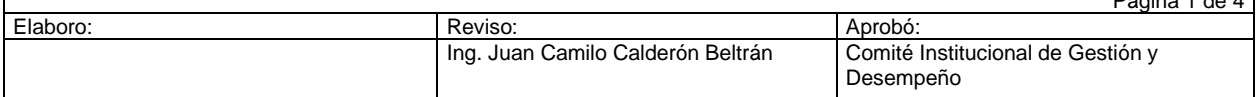

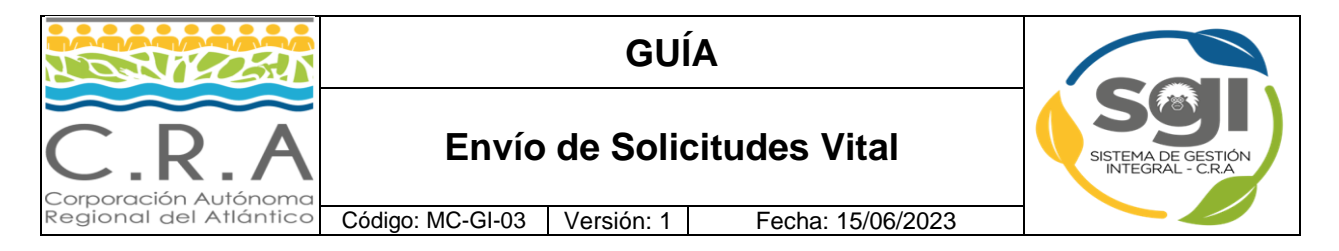

**3. Seleccionar en el Menú la opción iniciar trámite, allí se listarán los diferentes tipos de solicitudes (imagen 3):**

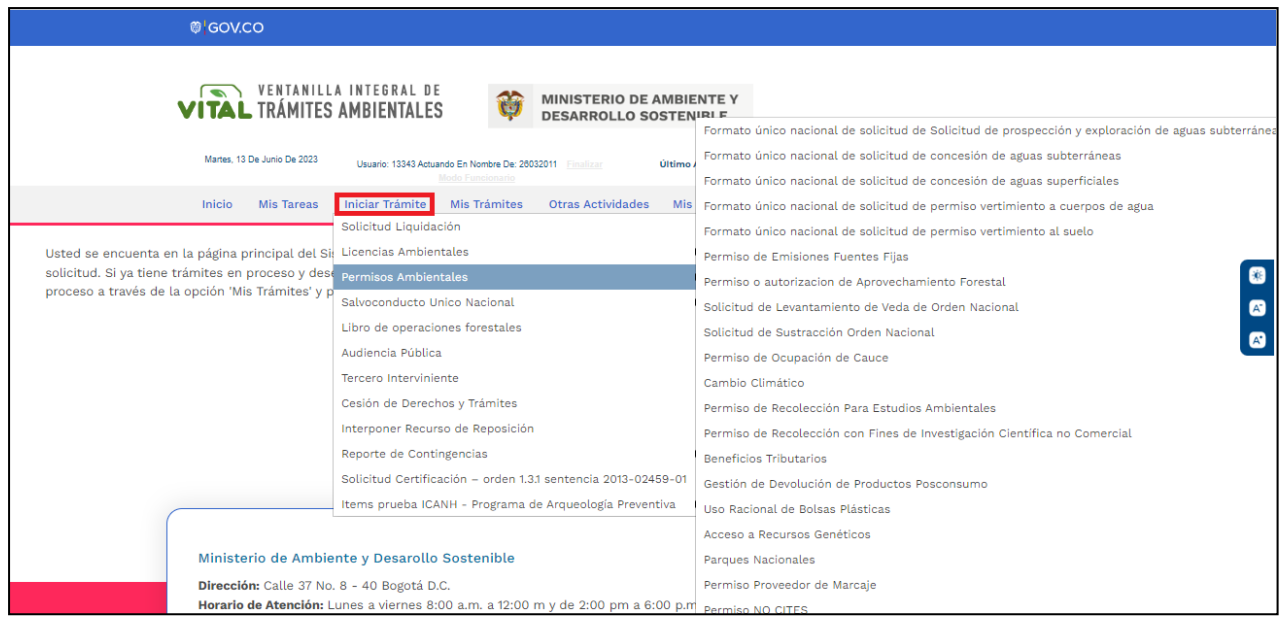

**Imagen 3: Interfaz iniciar Trámite**

**4. Una vez seleccionado el tipo de trámite que se va a realizar, el sistema desplegara el formulario asociado. (imagen 4):**

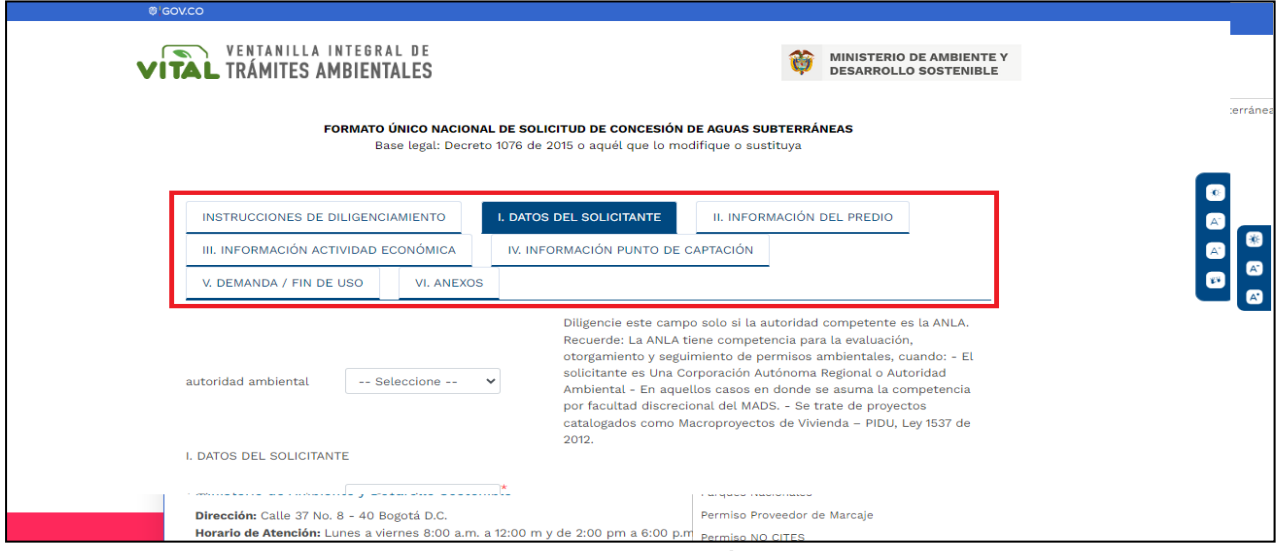

**Imagen 4: Formulario de Trámite Vital**

**NOTA:** Todos los formularios en la parte superior cuentan con pestañas que nos indican

cual es la información que se debe diligenciar por cada una.

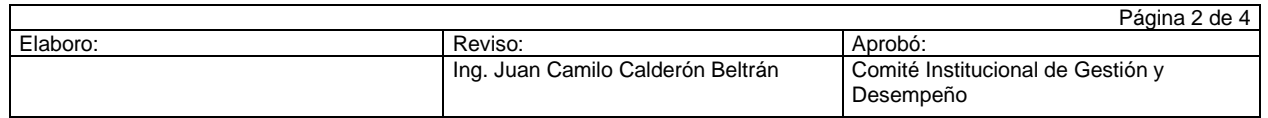

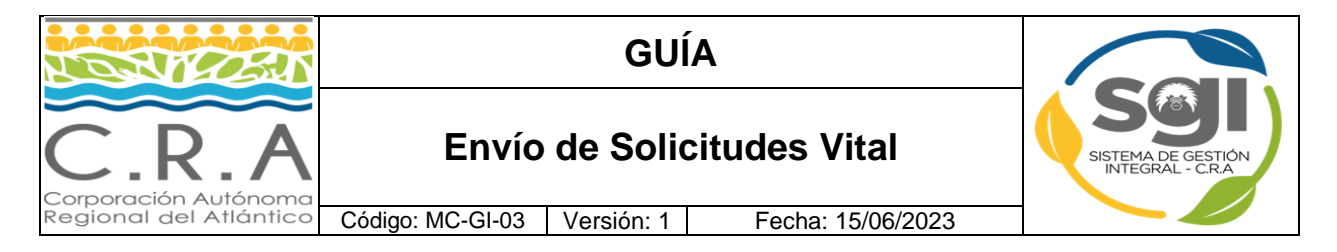

**5. Se deben diligenciar todos los campos que apliquen, así mismo cargar los archivos con un nombre que los identifique correctamente. (imagen 5):**

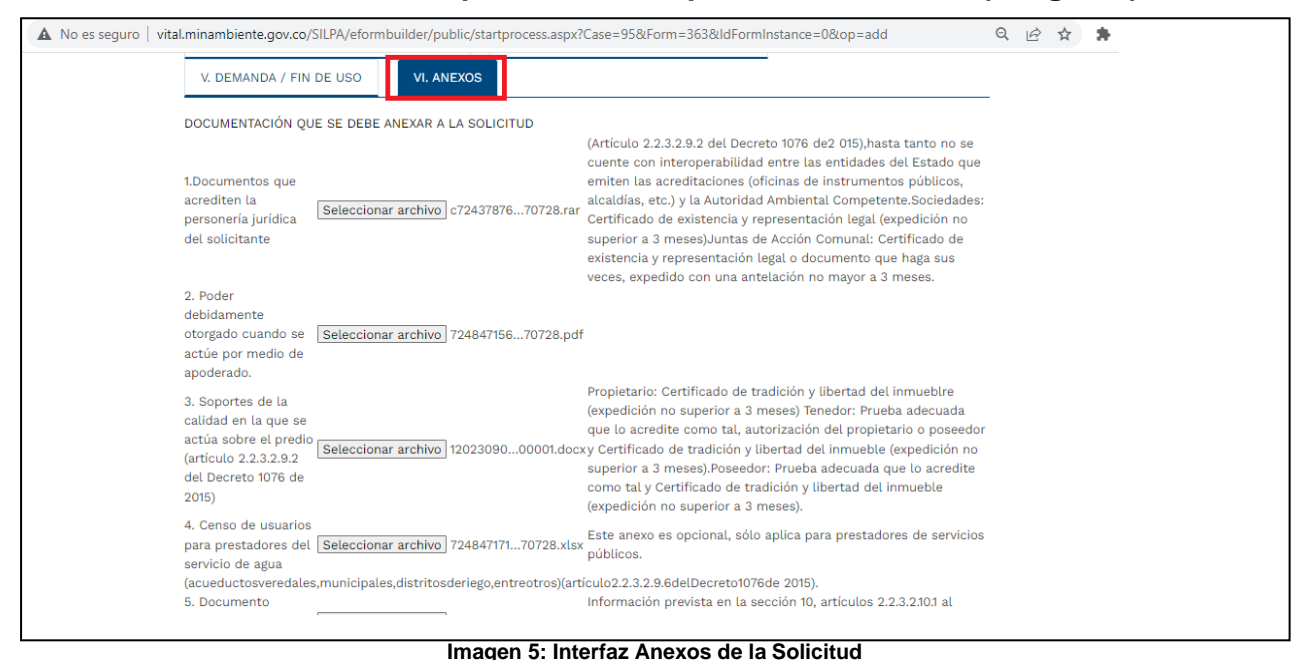

**NOTA:** Los formularios permiten cargar archivos .rar, .docx, .pdf, .xlsx, .zip.

**6. Una vez diligenciada toda la información del formulario se debe dar clic en el botón enviar. (imagen 6):**

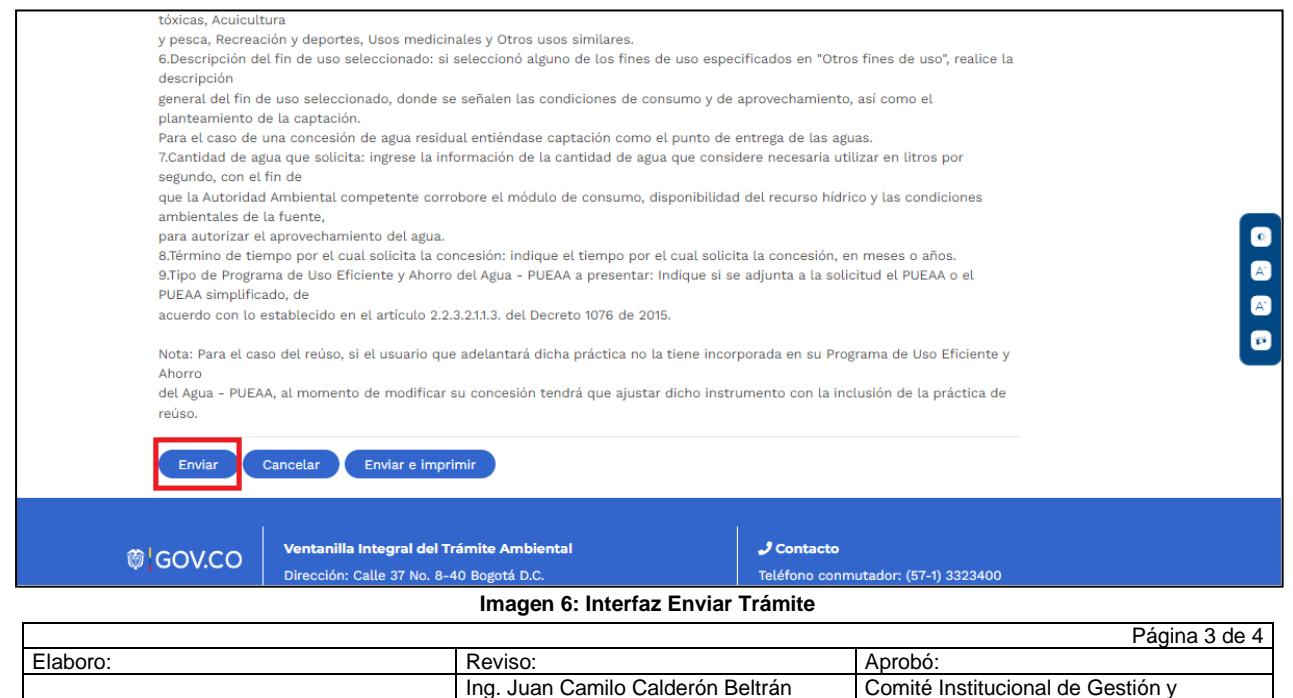

Desempeño

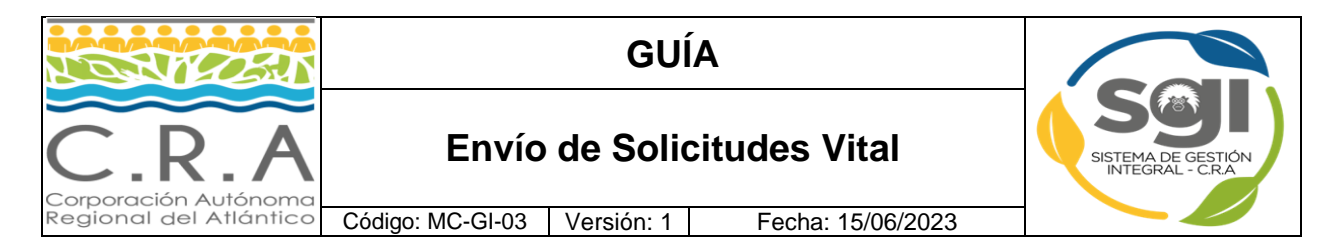

**7. El sistema entregara un mensaje, que contiene un número VITAL, la fecha de envío y la autoridad que atenderá la solicitud. (imagen 7)**

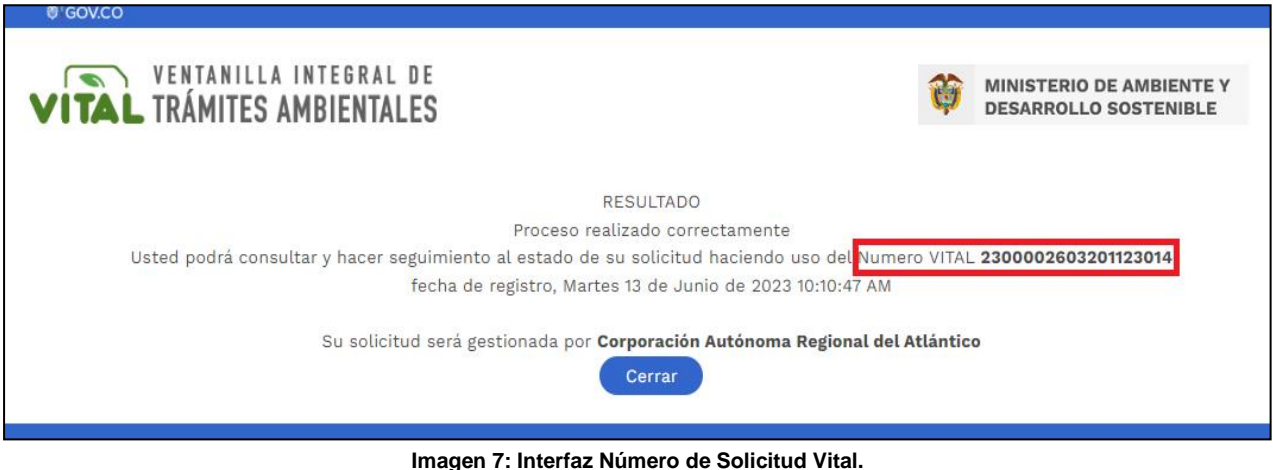

**NOTA:** Este es un mensaje de conformación de envío de la solicitud y no una radicación**.**

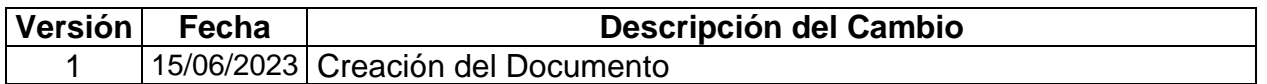

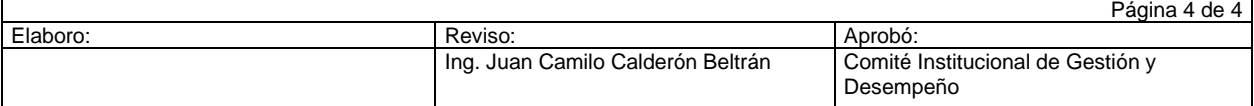